# Avadin ON User Manual

for independent caregiver

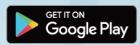

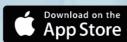

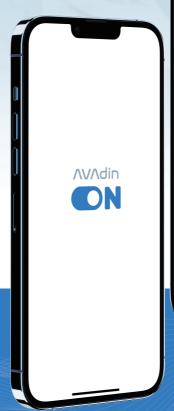

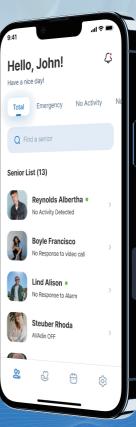

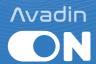

# Avadin ON

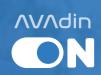

## Contents

| 01 Introduction      | 04 |
|----------------------|----|
| 02 Sign Up           | 06 |
| 03 Login             | 08 |
| 04 Client Management | 09 |
| 05 Schedule          | 13 |
| 06 Service Call      | 14 |
| 07 My Settings       | 20 |
| 08 Contact us        | 21 |

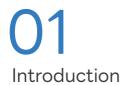

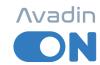

#### Avadin is an Al Senior care SaaS Platform

Avadin ON is a part of AVAdin Platform. A mobile application for caregivers.

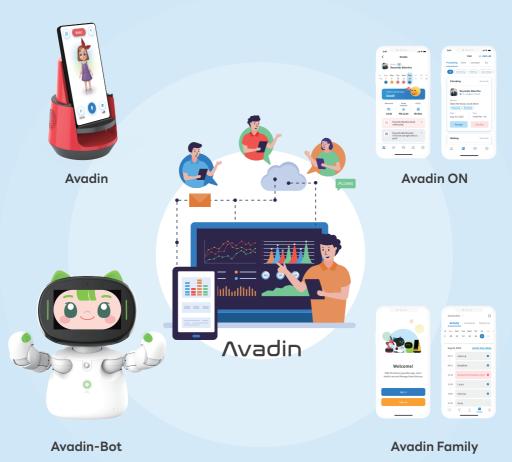

#### **Main Features**

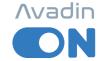

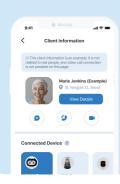

#### 01 Client Management

Easily access basic client information and life log data analyzed by Avadin. Avadin ON helps you efficiently manage more clients.

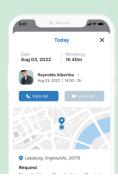

#### **02** Service Call

Do you have any care services scheduled for today? What about upcoming services? Avadin ON keeps you informed of your work progress clearly. In this update, we have upgraded the Service Call detail page. For example, you can now connect with Google Maps to easily find the route to the client's location.

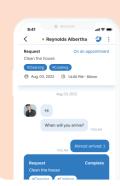

#### 03 Connection with clients

Stay connected with your clients through the Avadin platform. Currently, we support video calls, and we are preparing to provide voice calls and messaging in the future. The Avadin platform will be a reliable link between you and your clients.

Explore the main features in guest mode without the need to sign up!

## 02 Sign Up

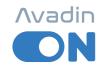

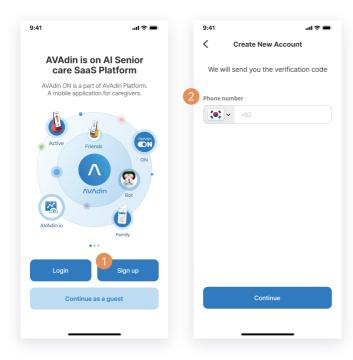

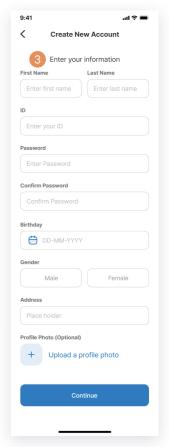

- 1 To create a new account, please tap on the "Sign up" button first.
- To receive the verification code, please select your country and enter your phone number. Enter the code sent to your phone to complete the verification process.

Note that the same phone number verification will be required if you need to recover your password in the future.

3 Enter your information, including your name, date of birth, and gender.

Please note that your ID and password will not be disclosed to external parties, but for the safety of clients, these details will be disclosed to them.

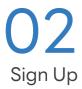

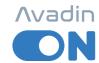

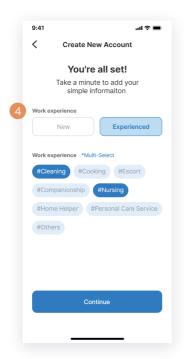

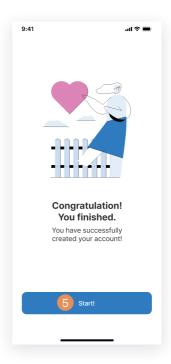

- 4 Please indicate if you have experience in caregiving services and select the types of services. you provide. Multiple selections are possible. This information will be shown to your clients later on.
- 5 Your account has been successfully created!

## 03 Login

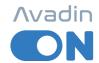

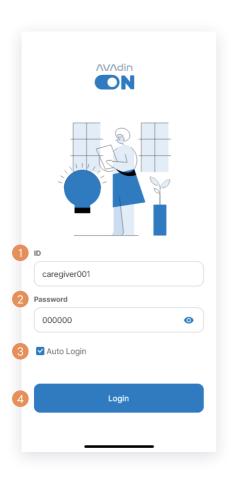

- 1 Enter your ID to log in.
- 2 Enter your password.
- If you want to automatically log in without having to enter your ID and password every time, check "Auto Login". We recommend caution when using auto login for the protection of your account.
- Tap the Login button when you're ready.

## 04

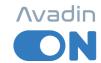

#### Client Management

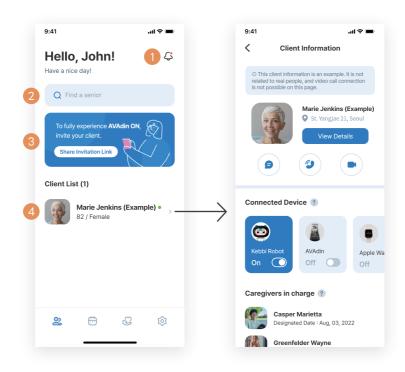

- 1 You can receive notifications for new client requests, emergency calls, and service calls to stay up to date on the latest requests.
- 2 You can search for a client by entering their name.
- 3 You can send an invitation code to clients by tapping "Share Invitation Link". By using the invitation code, you can add clients to your Client List.
- When you tap on a client in the Client List, you will be directed to the Client Information.

## 04 Client Management

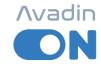

#### How can I add clients to my list?

Tap the "Share Invitation Link" banner to add a client to your list.

When you tap the Share button on the Avadin guide screen,
an invitation link will be generated.

Send the link to your client via text message, email, or other means.

When your client clicks the invitation link while logged into Avadin,
a pop-up window will appear asking if they want to connect with you.

If the client taps "Accept", they will be connected with you and can be
found in your client management list.

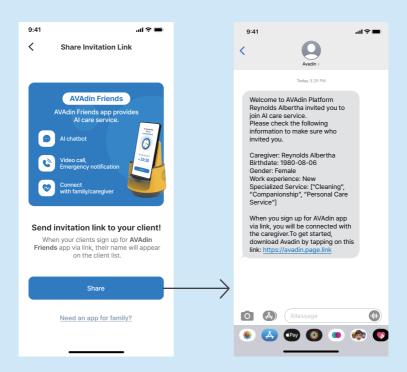

## 04

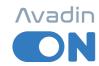

#### Client Management

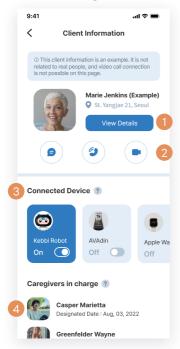

- 1 You can view the client's detailed information by tapping the "View Details" button. Based on the ife log data provided by Avadin, you can provide customized caregiving services for the client.
- You can provide remote caregiving services in non-face -to-face situations through video calls with the client. Phone calls and messenger functions are being prepared.
- #Cleaning #Cooking

  Aug, 03, 2022 14:00 PM 60min

  Caregiver

  Casper Marietta(caregiver004)
  Designated Date : Aug, 03, 2022

  Request

  Clean the house

  #Cleaning
  Aug, 03, 2022 14:00 PM 60min

  Memo

  Please leave a note

  She is deafness, so have to answer it loud.

  Aug, 03, 2022, 14:49

  Delete

Connected Family ?

Albertha

Request Clean the house

Julien

Albertha

Recent Service History in 30days ?

- 3 You can check the type and status of devices connected to AVAdin service used by the client.
- 4 You can also see a list of other caregivers who are responsible for the client's care.
- 5 This is a list of the client's family members or guardians connected to the AVAdin Family app.
- 6 This is a list of recent service history in 30 days.
- 7 You can make a note about the client or delete it. Tap the plus button to add a memo.

## 04

#### Client Management

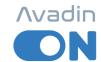

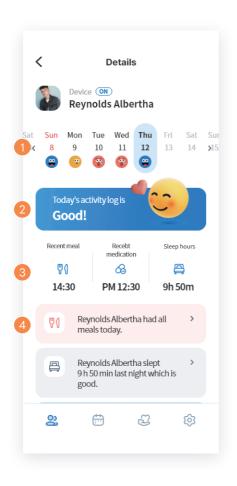

- 1 Choose the date you want to look up.
- 2 This sentence comes from a comprehensive analysis of the activity log of that date.
- 3 You can check the recent meal, recent medication, and sleep hours.
- You can view the customer's life log data by item. Data such as meals, sleep, and medication are displayed.

### 05 Schedule

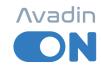

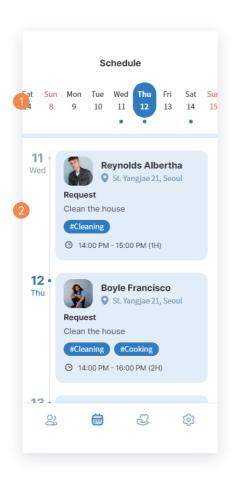

- 1 Choose the date you want to look up.
- If you accept the service call, the schedule will be automatically registered in this calendar to view your schedule.

It will be updated so that you can register and manage the schedule yourself later.

## 06

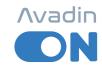

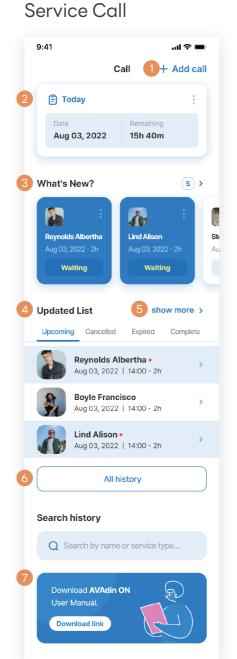

This is the main screen of the Service Call.

- 1 When you receive a request from a client, you can register a caregiving service by tapping the "Add call" button.
- Today's scheduled caregiving services will be displayed at the top. You can view the detailed information by tapping on it.
- 3 You will see important notifications. If there are no notifications, the "What's New?" section will not be visible.
- This section displays changes in the status of your caregiving services. For example, if a client cancels your caregiving service, it will be displayed in the "Cancelled" list.
- You can tap the "show more" to see the full list of the updated items.
- Tapping the "All history" will display all of your service records.
- 7 You can also check the AVAdin ON user manual.

## 06 Service Call

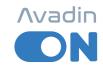

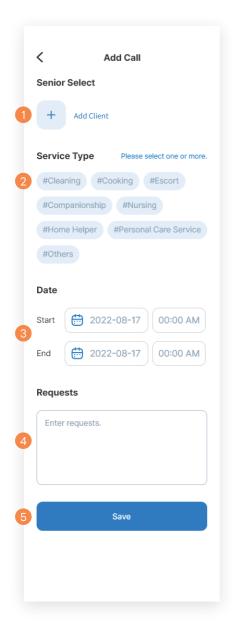

- 1 Please select the client who made the call by tapping "Add Client."
- Please select the type of caregiving service requested by the client. Multiple selections are possible.
- 3 Please enter the start and end dates, as well as the start and end times of the caregiving service.
- 4 If the client has any additional requests, please write them down.
- Tap "Save" to save the client's call.

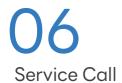

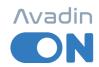

## What does the title (status) on the Service call mean?

In order to efficiently manage your work progress, Avadin ON has organized the status of caregiving services as follows.

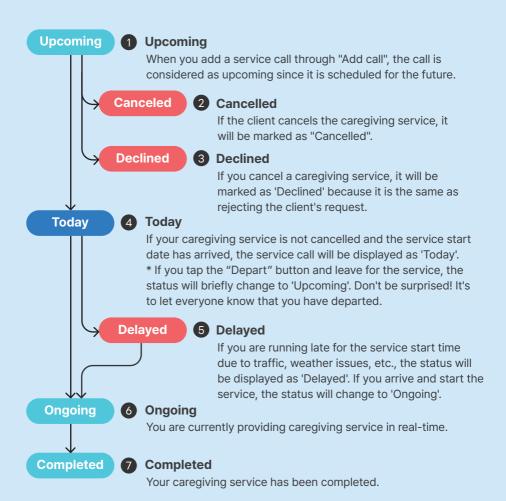

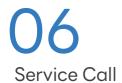

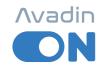

#### Please show an example!

The following flowchart shows the process for a service call that you are providing today (a call with today's start date).

1 At the top of the main screen, service calls are displayed under the category 'Today.' Tap to view!

2 You can see the detailed page for the service call with the start date of today. When you are ready to provide the service and depart, press the "Depart" button.

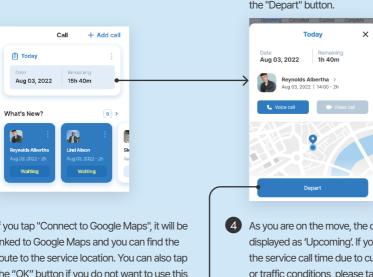

3 If you tap "Connect to Google Maps", it will be linked to Google Maps and you can find the route to the service location. You can also tap the "OK" button if you do not want to use this feature.

As you are on the move, the call status will be displayed as 'Upcoming'. If you need to change the service call time due to customer's request or traffic conditions, please tap "Change Time".

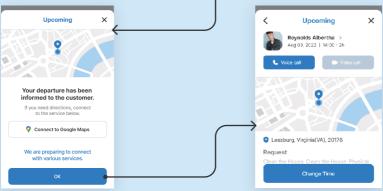

### 06 Service Call

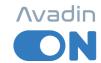

If the start time of the service call has passed, the call will automatically change to 'Ongoing' status. Here, if you need to change the end time of the service, you can do so by tapping the "Change Time" button.

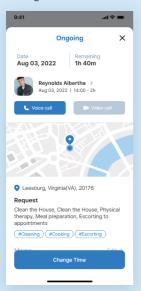

6 Similarly, if the service end time has passed, the service call will automatically change to the 'Completed' status.

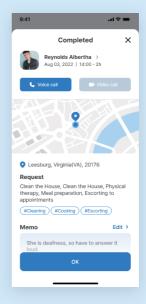

#### What happens if I am unexpectedly late?

There is always a possibility of unexpected situations. You can inform the reason for the delay.

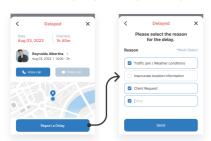

While in the Delayed status, you can tap the "Report a Delay" button to inform the reason for your delay, which will be communicated to the client.

### 06 Service Call

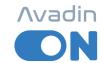

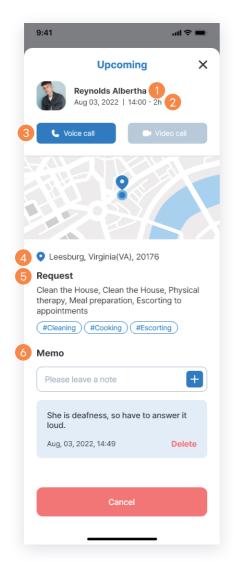

- 1 You can check the client's name. By tapping it, you can go to the client information page.
- 2 You can see the upcoming care service date and start time (duration).
- 3 You can make phone and video calls to the client.

  The phone call feature is currently under preparation.
- Check the location of the caregiving service you will provide on the map.
- 5 You can check the client's service request and service type.
- 6 You can write a note about the customer. It will be linked to the memo you wrote in 'Client Management Client Information'.

## 06 My Settings

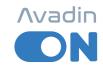

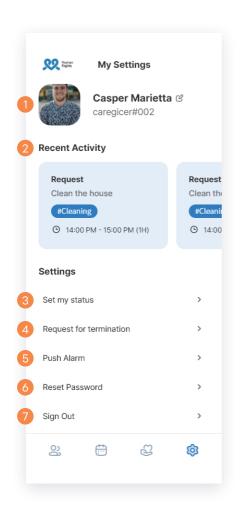

- 1 You can edit your basic user information.
- 2 This is your recent activity. You can swipe or click for more information.
- You can change your status to online/resting/offline.
- 4 You can request the termination of the client you are in charge of.
- 5 You can set about notifications that come to you as push messages.
- 6 You can reset your password.
- 7 If you want to sign out, click here.

O7
Contact us

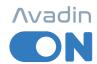

## Avadin

#### Avadin Platform

Avadin ON will continue to be updated.

We are preparing a messenger function, a community service, and so on.

We will always listen to you, and if you have any inconveniences or suggestions, please contact us at the contact below.

We always welcome you.

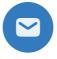

**Email** 

sales@1thefull.com

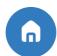

Web

www.avadin.io

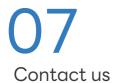

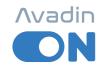

## What kind of service does the messenger function provide to you? Sneak a peak!

You can communicate freely with clients.

Send and receive messages in real time and check their request.

This feature will bring you closer to the client.

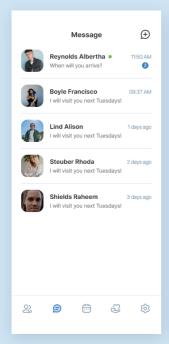

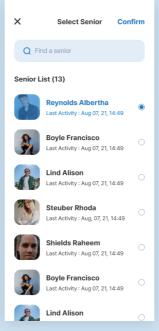

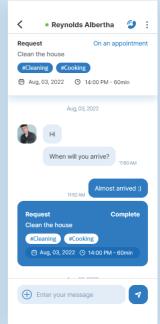

# Avadin ON

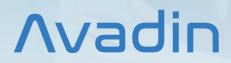

Avadin ON User Manual

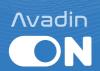